## **НАСТРОЙКА РОУТЕРА NETIS (РАСШИРЕННАЯ)**

- 1. Подключите кабель от компьютера в один из LAN-портов роутера (обозначены цифрами), а затем подключите кабель, идущий из подъезда, в WAN-порт (либо Ethernet) роутера.
- 2. Зайдите на роутер через любой браузер на вашем ПК, указав необходимый адрес в адресной строке браузера (его адрес по умолчанию — <http://192.168.1.1/> либо <http://netis.cc/>).
- 3. В открывшемся окне введите логин/пароль от роутера (по умолчанию *admin/admin*). Для начала настройки роутера в открывшемся окне нажмите в правом верхнем углу кнопку **Advanced**.

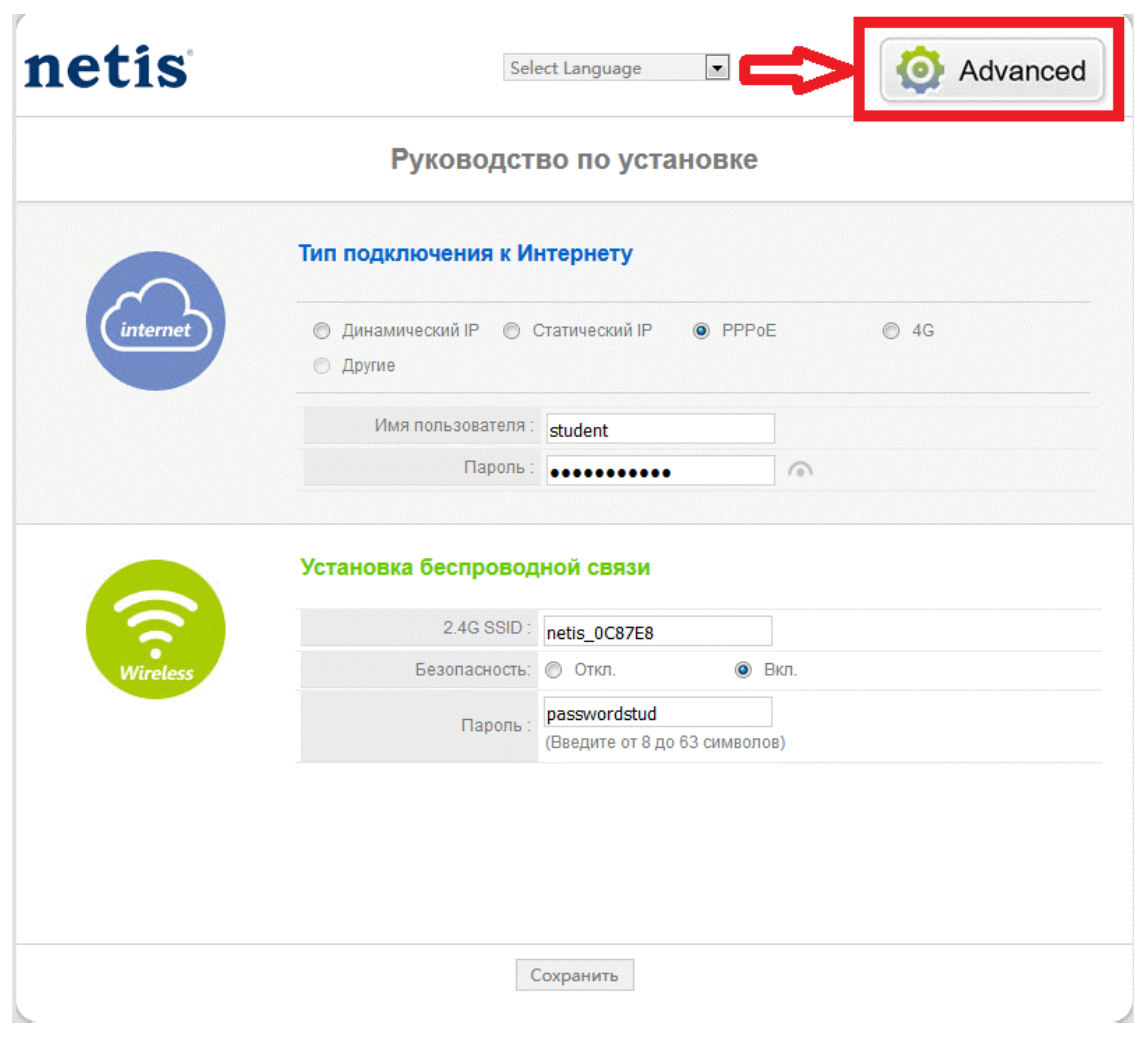

- 4. В открывшемся окне выбираем слева раздел Сеть, далее подраздел WAN, кнопку «Расширенные» внизу и вводим следующие параметры:
	- Тип подключения WAN **PPPoE**;
	- Имя пользователя указываете логин из памятки абонента;
- Пароль *-* указываете пароль из памятки абонента;
- Отметьте Клон MAC;
- Отметьте «Подключаться автоматически»;
- Сохраните настройки кнопкой «**Сохранить**»

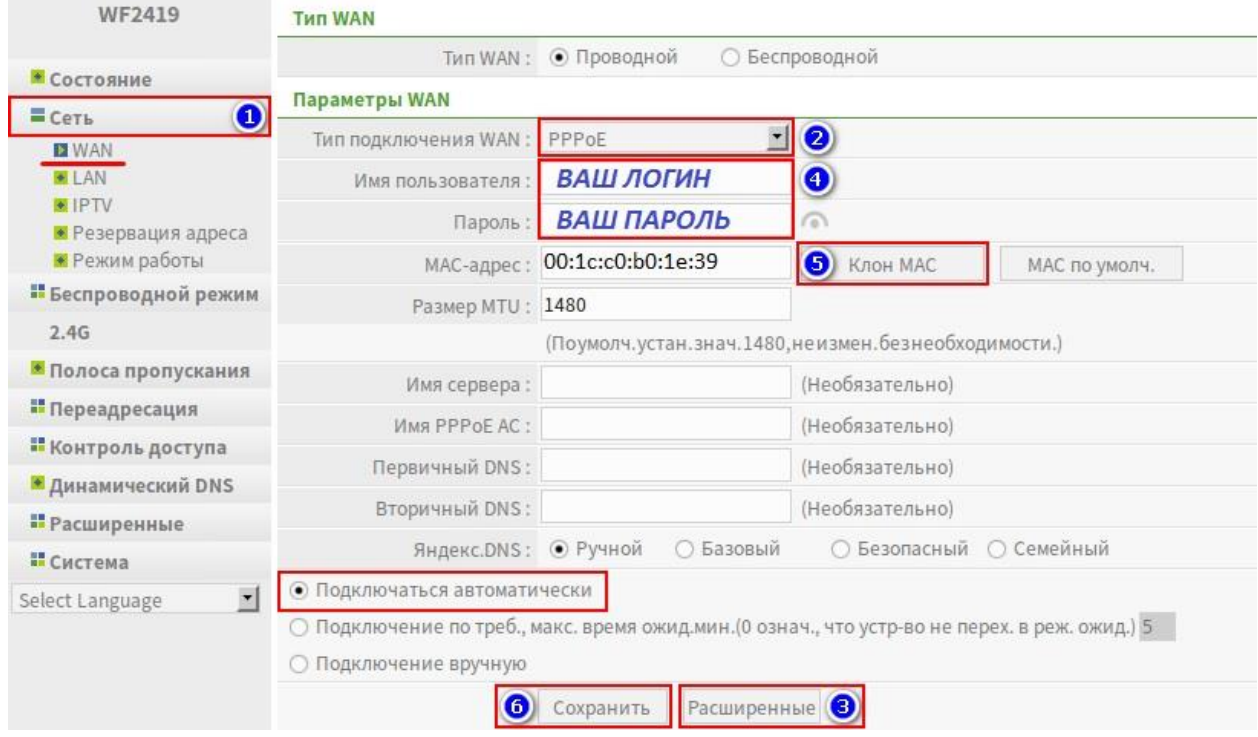

- 5. Перейдите на вкладку **Беспроводной режим**, а затем **Настройки Wi-Fi**. Выберите следующие параметры:
	- Режим радио «Точка Доступа»;
	- Область «RU»;
	- **SSID** придумайте и впишите латинскими буквами/цифрами название Вашей

беспроводной сети (имя Wi-Fi сети);

- **Тип аутентификации** выберите **WPA2-PSK**;
- **Тип шифрования** в положение **TKIP/AES** (рекомендуется) или **AES**;
- В поле пароль введите восьмизначный или больше (латинскими

буквами/цифрами) пароль для Вашей беспроводной сети (Wi-Fi сети);

- Нажмите кнопку **Сохранить**;

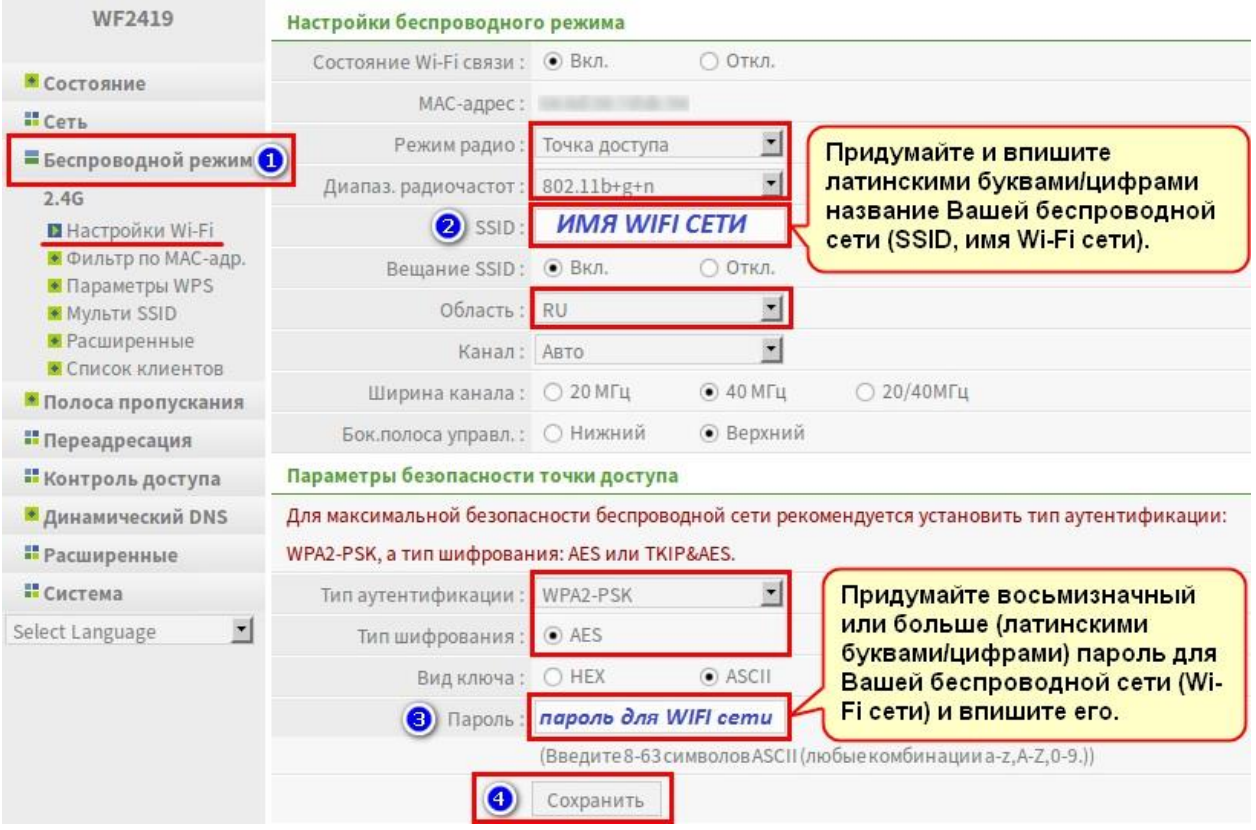

6. Перейдите на вкладку **Система**, затем **Перезапуск системы** и перезагрузите роутер нажав кнопку **Перезапуск.**

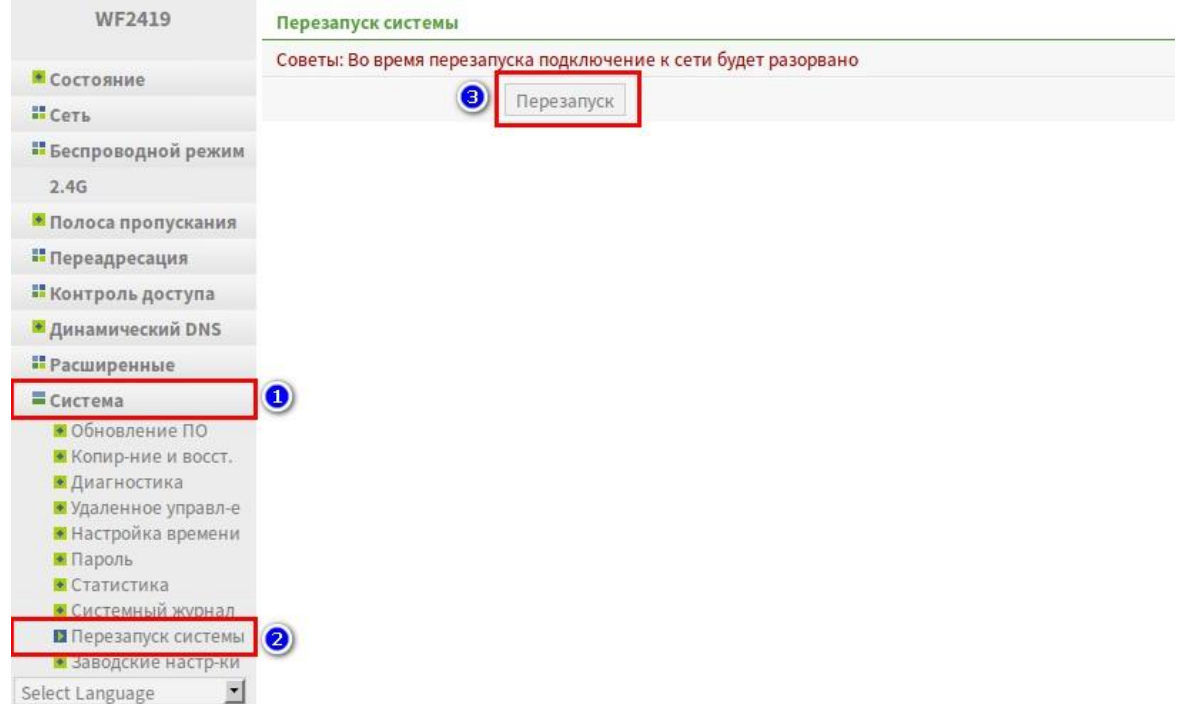

Базовая настройка роутера завершена!